## Loading OSHC Booking Portal onto an IPhone

1. Type in the website address

<https://redwoodparkoshc.fullybookedccms.com.au/family/login>

2. Click on the box with the arrow at the very bottom 3. Swipe across options in grey and

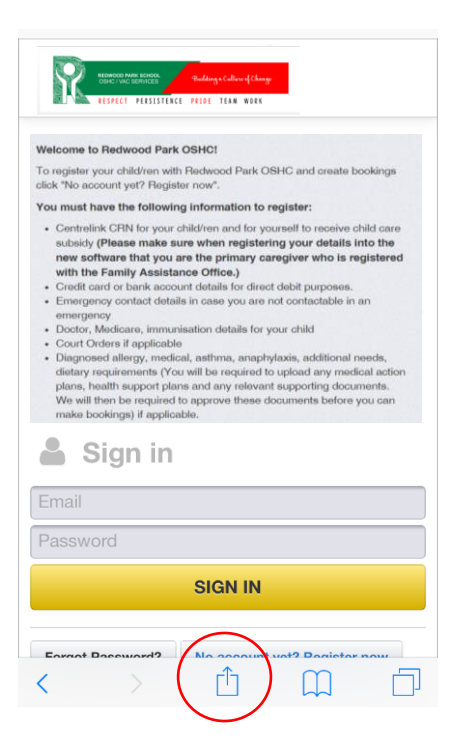

4. Delete the word "App" and call it "OSHC" 5. Click on Add at the top right and it will (Or Whatever you prefer) load onto Phone's screen.

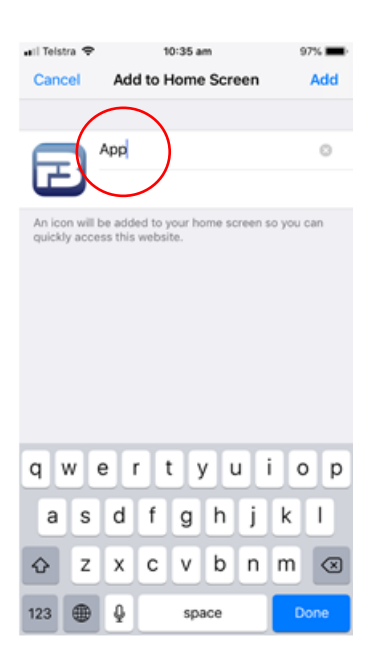

Click on option to "Add to Home Screen"

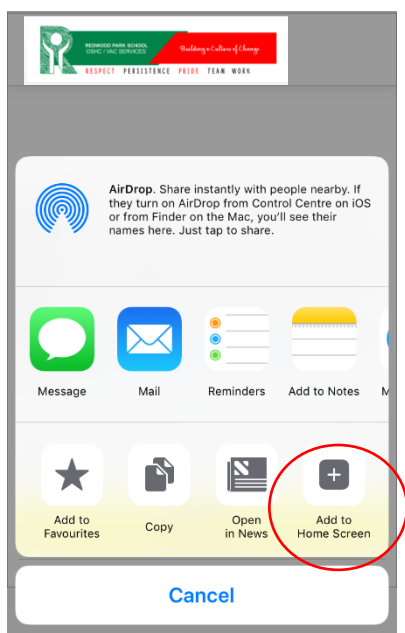

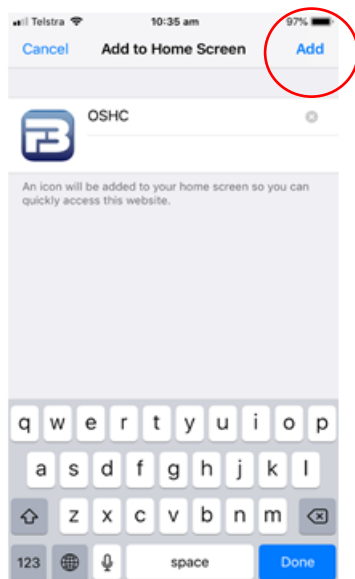